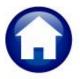

# **REVENUE COLLECTIONS**

# **RELEASE NOTES – JUNE 2021**

This document explains new product enhancements added to the ADMINS Unified Community for Windows (AUC) **REVENUE COLLECTIONS** system.

### **CONTENTS**

| _                                  |       |                                                             | _  |  |  |
|------------------------------------|-------|-------------------------------------------------------------|----|--|--|
|                                    |       | H ENTRY [ENHANCEMENT]                                       |    |  |  |
| _                                  | .1.   | Duplicate Batch Numbers Not Allowed [Enhancement]           |    |  |  |
| _                                  | .2.   | Posting Batches [Enhancement]                               |    |  |  |
| 1.                                 | .3.   | Detail Notes Screen                                         |    |  |  |
|                                    | 1.3.1 |                                                             |    |  |  |
|                                    | 1.3.2 |                                                             |    |  |  |
| 2.                                 |       | STMENTS [ENHANCEMENT]                                       |    |  |  |
| 3. TREASURY RECEIPTS [ENHANCEMENT] |       |                                                             |    |  |  |
|                                    |       | Automated Supplemental Appropriations for Treasury Receipts |    |  |  |
| _                                  |       | Update the Treasury Receipt Detail Screen with a Checkbox   |    |  |  |
| 3.                                 |       | Treasury Receipts Account Map                               |    |  |  |
| 3.                                 |       | Sample Treasury Receipt                                     |    |  |  |
| 3.                                 | .5.   | Supplemental Appropriation Journal Entry                    |    |  |  |
|                                    | 3.5.1 |                                                             |    |  |  |
|                                    | 3.5.2 |                                                             |    |  |  |
|                                    | 3.5.3 |                                                             |    |  |  |
|                                    | 3.5.4 | , 6                                                         |    |  |  |
| 3.                                 | .6.   | Suppressed Report #4665 [Enhancement]                       | 10 |  |  |
| 3.                                 | .7.   | Error Checking – Report #4044 Treasury Codes Error list     |    |  |  |
| 4.                                 | TABL  | ES [ENHANCEMENTS]                                           | 12 |  |  |
| 4.                                 | .1.   | Forms Text and Parameters Table [Enhancement]               | 12 |  |  |
| 5.                                 | ATTA  | CHMENTS HOVERTEXT [ENHANCEMENT]                             | 13 |  |  |
| 5.                                 | .1.   | #4107 – Treasury Receipt Entry Attachments                  | 14 |  |  |
| 5.                                 | .2.   | #4108 –Treasury Receipt Attachments Inquiry                 | 15 |  |  |
| 5.                                 | .3.   | #4138 – Bills                                               | 15 |  |  |
|                                    | 5.3.1 | . Real Estate & Personal Property                           | 16 |  |  |
|                                    | 5.3.2 | . Motor Vehicle Excise Bills                                | 16 |  |  |
| 5.                                 | .4.   | #4217 – Add Attachments to Posted Batch                     | 17 |  |  |
| 5.                                 | .5.   | #4286 – Treasury Receipt Batch Attachments                  | 17 |  |  |
| 5.                                 | .6.   | #4306 – MLC History                                         | 18 |  |  |
| 5.                                 | .7.   | #4315 – Attorney Table                                      | 18 |  |  |
| 5.                                 | .8.   | #4821 – Deferral Attachments                                | 19 |  |  |
| 6.                                 | ADM   | INS.COM TRAINING VIDEOS                                     | 19 |  |  |
| 7.                                 | HELP  | REFERENCE LIBRARY                                           | 19 |  |  |
| 7.                                 | .1.   | Tax and Collections Release Notes Libraries [Enhancement]   | 20 |  |  |
| 7.                                 | .2.   | New or Updated Documents                                    | 21 |  |  |

## 1. BATCH ENTRY [Enhancement]

ADMINS changed the rules for duplicate batch numbers, enhanced error checking when posting batches, and improved the Detail Batch Notes screen.

#### 1.1. **Duplicate Batch Numbers Not Allowed [Enhancement]**

### Collections ▶ Payments ▶ Batch Query

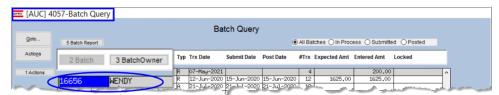

Figure 1 Batch #16656 exists and is owned by the user "Wendy"

### Collections ▶ Payments ▶ Batch Entry ▶

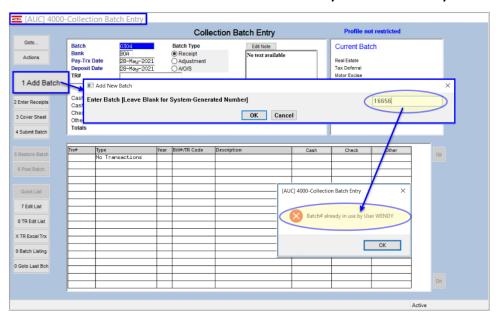

Figure 2 Attempting to use a duplicate batch number

When creating a payment batch, the system will prompt for a batch number as shown in Figure 2 (which if left blank will generate a unique number).

Prior to the software update, a duplicate batch # could be created if the pre-existing batch were owned by another user.

**ADMINS** changed this so that the system will not allow any duplicate batch #'s regardless of the owner of the batch.

Another user attempting to create a batch with the same number will see the message:

"Batch# already in use by User WENDY".

[ADM-AUC-RC-8511]

## 1.2. Posting Batches [Enhancement]

During posting receipt batches, if there are errors in the batch, the posting process will be stopped, and the error report will be displayed. Once the errors are fixed, the posting can be rerun.

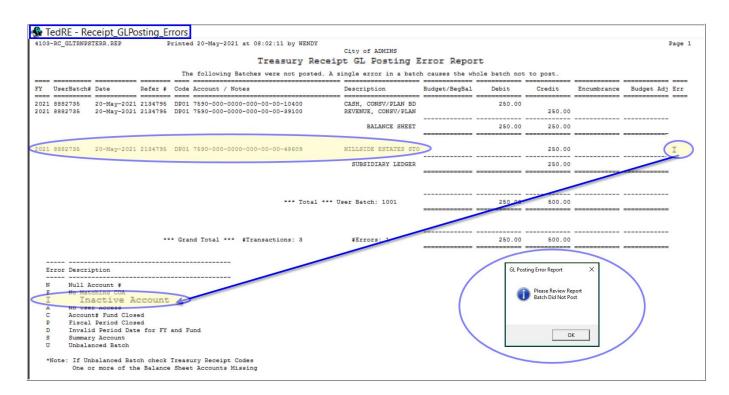

[ADM-AUC-RC-8512]

#### **Detail Notes Screen 1.3**.

### Collections ▶ Batch Entry ▶ [Enter Receipts] ▶ [Bill Payment] ▶ [T Bill Notes/Tickler]

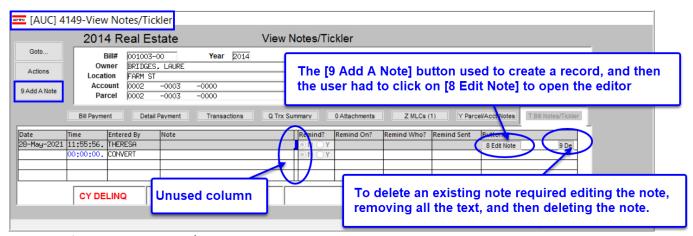

Figure 3 Before - the View Notes/Tickler screen

The screen was reformatted to make it easier to use. An unused column was removed between the "Note" and "Remind" columns.

When the [9 Add A Note] button is clicked, the editor opens automatically so the note can be easily entered. See Figure 4.

### **Adding a Note**

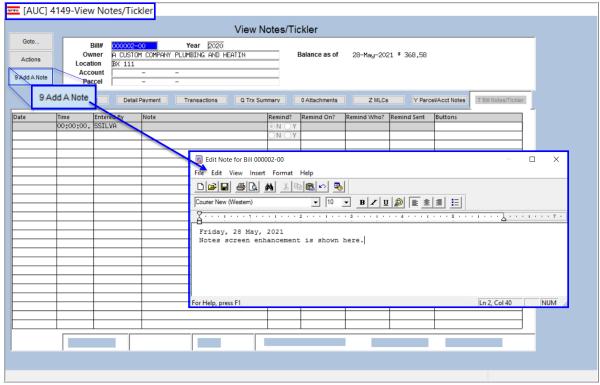

Figure 4 Adding a Note is easier - click on save after entering the text

#### **Deleting a Note** 1.3.2.

The [9 Delete], and [0 Email] buttons on each line were also improved. No need to edit the text within an existing note and delete it for the [9 Delete] button to be available. Notes may also be emailed on demand with the [0 Email] button.

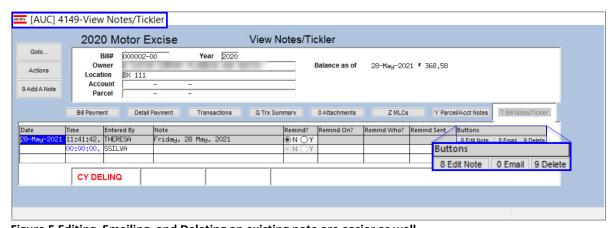

Figure 5 Editing, Emailing, and Deleting an existing note are easier as well

[ADM-AUC-RC-8513]

# 2. ADJUSTMENTS [Enhancement]

ADMINS added an error check to the adjustment screen that prevents reducing charges on a line to a net negative amount.

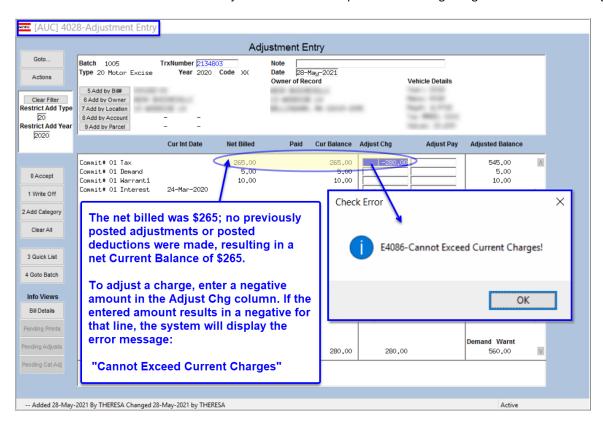

To guard against duplicate adjustments, attempting to adjust the same bill while there is an in-progress adjustment will pop up a message that includes the transaction number of the pre-existing pending adjustment:

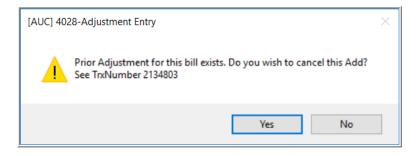

Adjustments can be made to charges, payments, or both. Some categories may not allow any adjustments. This is controlled on the Bill Category Table.

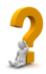

[ADM-AUC-RC-8509]

## 3. TREASURY RECEIPTS [Enhancement]

ADMINS enhanced the Treasury Receipts (TR) module with a new feature that creates a supplemental appropriation (SA) journal entry (JE), added more error checking for a valid cash account on TR Code Setup table, and removed an extraneous posting report by category.

## **Automated Supplemental Appropriations for Treasury Receipts**

This allows creating an appropriation to an "expense" account of the amount received in the TR module, which reduces the chance of over-expending the expenditure account. This enhancement allows easily tracking the amount that has been spent for each project and helps to ensure that the correct supplemental appropriations are accounted for in the General Ledger.

Municipalities receive monies for contingencies which is entered as a Treasury Receipt (TR) –for example, a construction company provides a performance bond of \$5,000 (the money is usually booked to a "revenue" account).

Sites can create a Supplemental Appropriation (SA) journal to an "expense" account for the amount received. The "expense" account is then drawn down as it is used to pay any bills- for example, charges for Permits, Inspections, and such related to project. Prior to the software update, Supplemental Appropriation JEs were created manually for the money received.

This new method requires that the TR Code be marked, and an account be entered in the TR Code Account Map screen for the general ledger "expense" account.

#### 3.2. Update the Treasury Receipt Detail Screen with a Checkbox

**ADMINS** added a checkbox on the **TR Code detail** screen that designates the receipt code when used as one that requires a supplemental appropriation journal. In the example, a code, PERFBOND1, is created for a demolition lien. The "revenue"1 account is entered for the first credit, and the Create Supplemental Appropriation JE 🗹 box is checked. Existing and new

[AUC] 4009-Treasury Receipt Codes Treasury Receipt Codes Goto. Override Cash Account Do Not Post? Code PERFBOND1 30 KING STREET DEMOLITION Accounts Description CASH, GENERAL FUND DEMOLITION LIENS 1st Dehit 1000-000-0000-000-00-10400 3 Error List 2nd Debit 0000-000-0000-000-00-00-000 New checkbox on the screen - if the box is checked, and the account is not set up with a 0000-000-0000-000-00-00-0000 3rd Debit 3rd Credit 0000-000-0000-000-00-00-0000 corresponding expense account, the system notifies the user that the account is not mapped for the 1st credit - Go to the TR Code Account 4th Credit 0000-000-0000-000-00-00-0000 Map Screen to establish the account mapping ment Appropriation JE Mapped SA Account 0000-000-0000-000-00-00-00000 Account not mapped for 1st Credit - Added 06-May-2021 By THERESA Changed 06-May-2021 by THERESA

Once the box is checked, the system will refer to the **Treasury Receipt Account** Map; if the account is mapped, the "Expense" Account will be stamped on the "Mapped SA Account" field; if the 1<sup>ST</sup> credit account (typically a "revenue" account) is not yet mapped, the system will leave the SA account field blank and display an information message to

alert the user to map an

codes may be marked.

account.2

Figure 6 New Create Supplement Appropriation JE Checkbox ✓ and Mapped SA Account field for the PERFBOND1 code

<sup>&</sup>lt;sup>1</sup> "Revenue" and "expenditure" are in quotes – although 99% of the TR codes use revenue accounts –an Asset or Expenditure account could be used on a TR code or on the Account Map table. The "To" account would most likely be an "expenditure" account but could be a different type—any posting account is allowed.

<sup>&</sup>lt;sup>2</sup> Sites may choose to use a "blanket" code that does not have a 1<sup>st</sup> Credit account setup on the TR code screen (which means it will always say not mapped). It could be that the user is required to enter the "Revenue" account on the TR entry screen so that the same code can be used for multiple revenue accounts

## **Treasury Receipts Account Map**

Access the Treasury Receipts Account Map table to map account codes for use when generating automatic Supplemental Appropriation (SA) journal entries based on Treasury Receipts.

### **Collections** ▶ **Tables** ▶ **Treasury Receipt Code Map**

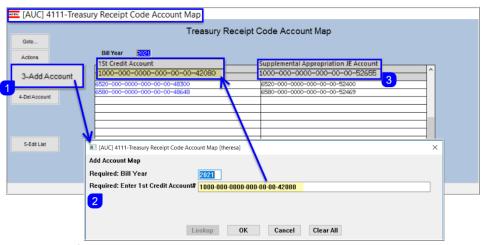

Click on [3 Add Account], enter the Bill Year and the 1st Credit Account Number. Once the account is shown on the left side of the table, enter the account to be used for the supplemental appropriation.

Figure 7 Specifying the account to be used on the Supplemental Appropriation Journal Entry

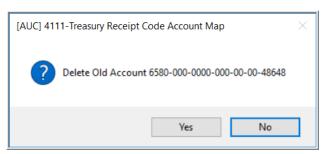

To delete an existing Credit account, click on the credit account to select it, then click on [1 Del Account]. The system will prompt for confirmation. This will not delete the account from the TR Code.

Figure 8 The system prompts for confirmation to delete a mapped account

#### **Sample Treasury Receipt** 3.4.

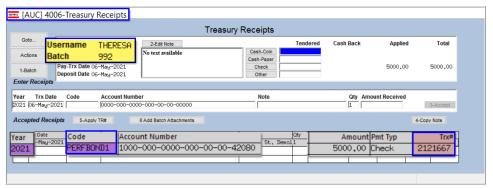

This batch contains a single receipt, coded as PERFBOND1, the TR code set up in section 3.2 above. The TR code is checked, and an "expense" account is mapped to the "revenue" account, so a supplemental appropriation (SA) journal will be created when the batch is posted.

## **Supplemental Appropriation Journal Entry**

When the TR posting generates the SA Journal Entry, the journal is assigned to an owner designated in Module Control #4037, who may or may not be the same user creating and posting the batch. As shown, the user "Theresa" created and submitted the batch for \$5000.00, and the journal entry is owned by the user "Anthea".

#### Module Control #4037 Determines Who "Owns" the Journal 3.5.1.

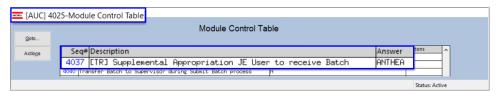

If this is blank - it will create the Journal under the username of the person who is running the RC posting and the finance staff will need to transfer it to process the journal.

#### 3.5.2. **View / Transfer In – Progress Journals**

The resulting supplemental appropriation journal entry as shown in the View / Transfer In – Progress Journals screen:

Ledgers ▶ Journal Entry Processing ▶ View / Transfer In-Progress Journals

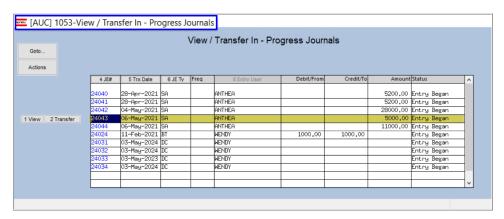

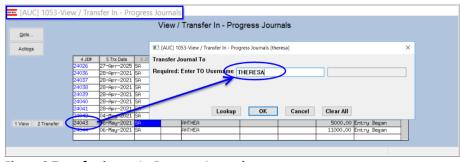

The journal entry is transferred to user "theresa" to continue illustrating the process. Normally the user to whom the journal is assigned in module control #4037 would process the SA journal.

Figure 9 Transferring an In-Progress Journal

#### **Processing the SA Journal Generated from the Treasury Receipt** 3.5.3.

A single journal will be created from a receipt posting, which could incorporate multiple receipt batches that are posted at the same time. Select the journal to be processed in the usual manner:

June 2021

### **Ledgers** ▶ Journal Entry Processing ▶ Enter One Time Journals

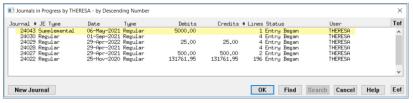

Select the SA journal for processing from the Journals in Progress. Check and post the Journal; the process will stamp line and journal notes which may be added to or edited prior to checking and posting the journal. A posting

report will be produced with information pertaining to the originating Treasury Receipt.

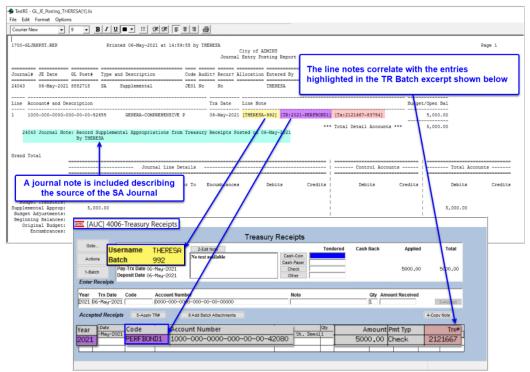

Figure 10 The Supplemental Appropriations Journal Posting Report as it corresponds to the Treasury Receipt

#### 3.5.4. Transaction History After Posting to the General Ledger

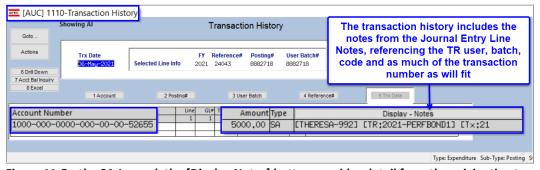

Figure 11 On the SA Journal, the [Display Notes] button provides detail from the originating treasury receipt

More information is available in Collections ▶ Help Reference Library ▶ Treasury Receipts ▶ RC–1355 Supplemental Appropriation JE from TR.

[BLG-SUP-SAPLAUC-1356]

## Suppressed Report #4665 [Enhancement]

ADMINS suppressed the #4665 Post Receipt – Summary by Category report from the Treasury Receipt batch postings, as it is not relevant to the process and always shows as "No Records Selected".

```
4665-RCREP:RCRECPST_BCSUM.REP
                                   Printed 19-May-2021 at 12:35:38 by MUPDEV1
                                  Post Receipt - Summary by Category [TRAINING]
No Records Selected
```

[ADM-AUC-RC-8514]

## **Error Checking – Report #4044 Treasury Codes Error list**

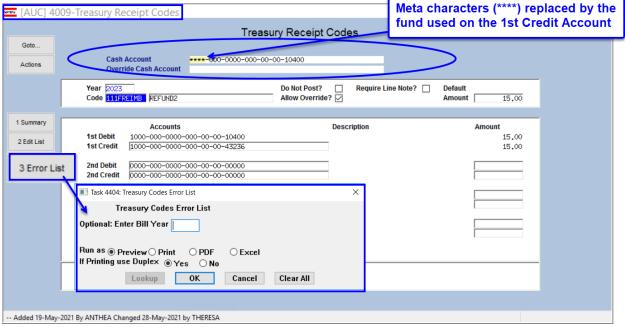

Figure 12 Setting up a Treasury Receipt Code

When the TR Codes are created, the system checks for a valid cash account for the 1st Credit account entered on the TR Code table. In the example shown in Figure 12 the cash account will be constructed using the fund from the 1st credit account as the fund for the cash account (replacing the wildcard characters \*\*\*\*).

Errors will be listed on the #4044 Treasury Receipt Codes Error list.

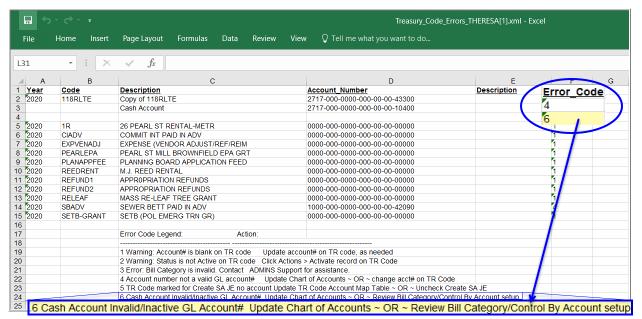

Figure 13 Treasury Code Errors Report #4044

The Department Group used on any TR imports also can affect this. There may be bank defaults on the Department Group Profile table that use other GL accounts.

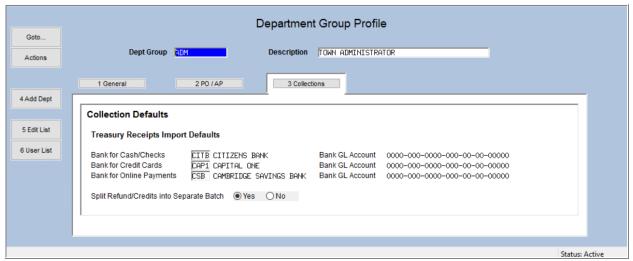

Figure 14 The Department Group Profile Table [3 Collections] tab can specify default banks for imported TRs

To ensure a successful GL posting, ADMINS checks for a valid cash account when posting TR transactions. The Bank is set at posting (in case of a bank override on the cash account) and if an override "revenue" account is used, the posting process will check if there is still a valid cash account.

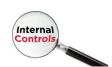

[ADM-AUC-TR-87]

## 4. TABLES [Enhancements]

AUC offers many tables in the Collections module that allow sites to customize aspects of the module. ADMINS reorganized the list to make the tables easier to find.

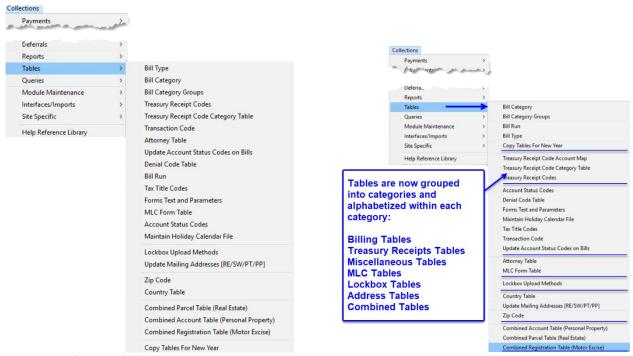

Figure 15 Before & After – Tables are now grouped into categories and alphabetized within each category

[ADM-AUC-RC-8510]

## Forms Text and Parameters Table [Enhancement]

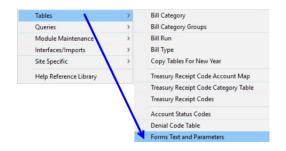

**ADMINS** changed the way that the **Forms Text and Parameters** Table works.

Previously, when making a change, the change had to be made multiple times because the table has a record for each bill year in the table. Now, if a change is made to the *current year* entry, for example, if there is a new phone number or a new Treasurer, all years will be updated with the new information.

In the image in Figure 16, changes were made to the 2021 General Tab of the table. The system propagated the changes throughout all years, both past and future. (Future years may exist in the table if the Copy Tables and Parameters command was run to prepare for the coming fiscal year.) This ensures that the same information prints on bills no matter what year the bill was issued.

If changing any year other than the current fiscal year as defined in module control #4009, the remaining years will not be updated. Only make changes to the current fiscal year record. If a "one-off" change is required for a particular year, make the change on the record for that year.

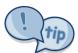

Note: The changes made apply to each tab's data - so if changing the [1 General] tab, all years for the [1 General] tab will have the same data as the current year. If changes are made to the [2 Real Estate] tab, the changes are applied only to the remaining years in the [2 Real Estate] tab - each tab stands alone.

The table has five tabs – [1 General], [2 Real Estate], [3 Personal Property], [4 Motor Excise], and [5 Revenue Collections].

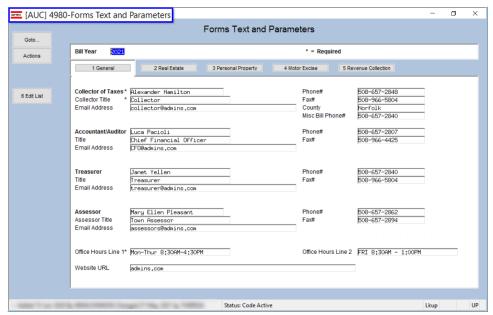

Figure 16 The [1 General] tab of the Forms Text & Parameters Table

[ADM-AUC-RC-8498]

## 5. ATTACHMENTS HOVERTEXT [ENHANCEMENT]

**ADMINS** added more information to the hovertext on attachments indicating when the attachment was made and by whom. If the "Special Note" begins with "BURST", it identifies a System-Created attachment, which cannot be removed by the user.

Attachments without a "Special Note" are usersupplied and may be detached using the [Remove] button. To see this

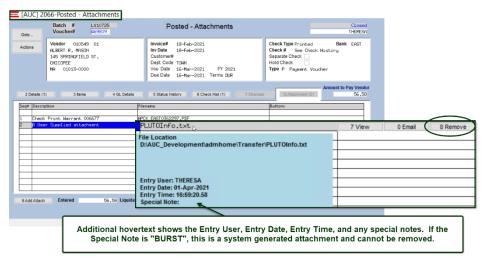

feature, available on several screens in the Revenue Collections Module, go to the following screens.

## **ADMINS Unified Community Revenue Collections**

#### #4107 - Treasury Receipt Entry Attachments 5.1.

### Treasury Receipts ▶ Add Receipt ▶ [3 Accept]▶ [ATTACH]

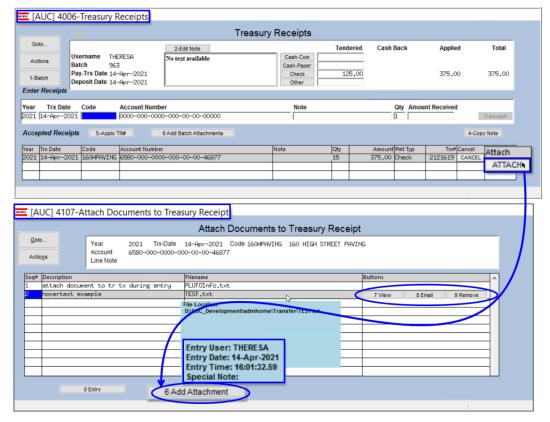

Figure 17 Attach files/documents for each receipt once the receipt is entered in the batch

Attach files or documents to each receipt during receipt entry. The [ATTACH] button will appear next to the receipt once it is accepted.

Click on the [ATTACH] button to display the Attach **Documents to Treasury** Receipt screen.

Click on [6\_Add Attachment] to add files one at a time.

## #4108 –Treasury Receipt Attachments Inquiry

### Collections ▶ Treasury Receipts ▶ Treasury Receipt History ▶ [Batch] ▶ [ATTACH]

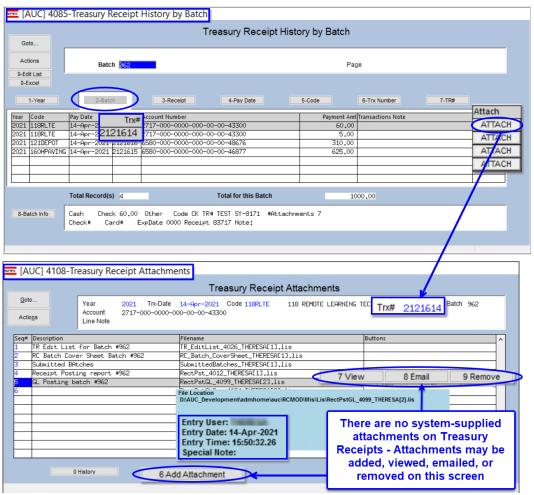

Files can be attached via the entry screen, when the receipt is entered, or can be attached to the entire batch after the fact (see section 4.5 in the September 2019 Revenue **Collections Release Notes** and section 0 in this document).

**Attachments** created with either method will be listed in this screen with the enhanced hovertext.

Figure 18 Select the transaction and click on the [ATTACH] button to view all the attachments for a transaction

#### 5.3. #4138 - Bills

Copies of Real Estate and Personal Property original bills and reprints can be attached by the system depending on the value of module control #5103 for original bill printing, and module control #5105 for bill reprints. If module control is set to "Y", the system will attach copies of original bills (5103) and copies of bill reprints (5105).

Copies of Motor Vehicle original bills and reprints can be attached by the system depending on the value of module control #8033 for original bill printing, and module control #8035 for bill reprints. If the module control is set to "Y", attach copies of original bills (8033) and copies of bill reprints (8035).

June 2021

#### 5.3.1. **Real Estate & Personal Property**

Collections ▶ Queries ▶ Bill Payment ▶ [0 Attachments]

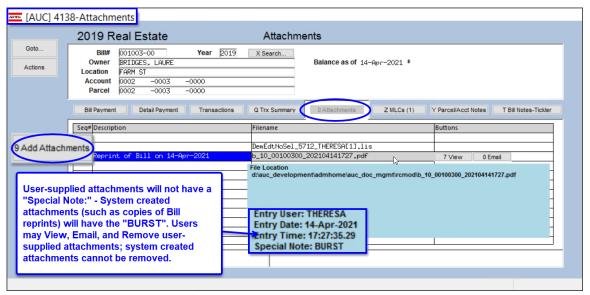

Figure 19 If module control 5103 / 5105 is set to "Y", system-supplied attachments will show on this screen

Use the [9 Add Attachments] buttons to add a user-supplied attachment in this screen.

#### 5.3.2. **Motor Vehicle Excise Bills**

Collections ▶ Queries ▶ Bill Payment ▶ [0 Attachments]

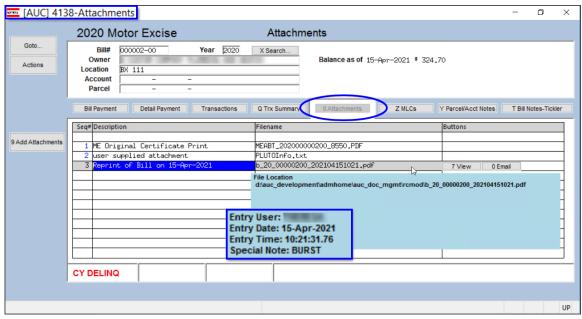

Figure 20 Motor Vehicle Excise Bill Attachments with enhanced hovertext

Use the [9 Add Attachments] buttons to add a user-supplied attachment in this screen.

### 5.4. #4217 – Add Attachments to Posted Batch

### Collections ▶ Treasury Receipts ▶ Add Attachments to Posted Batch

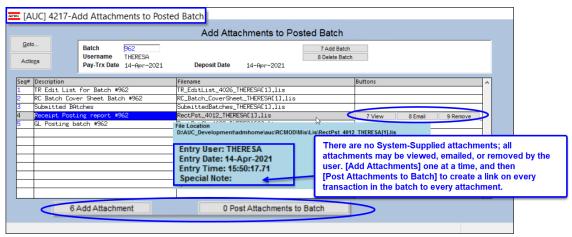

Figure 21 Adding Attachments to a Posted batch includes the hovertext

### #4286 – Treasury Receipt Batch Attachments

### Collections ▶ Treasury Receipts ▶ [6 Add Batch Attachments]

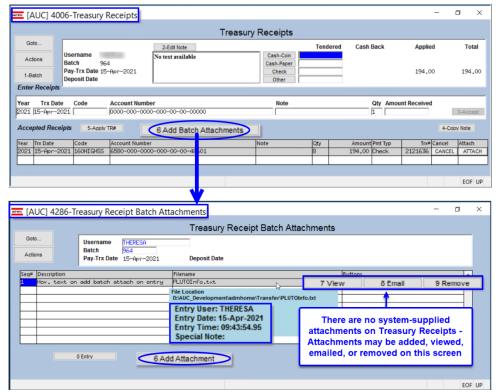

Figure 22 The TR Batch Attachments screen is accessed via the [6 Add Batch Attachments] button during TR entry

**Revenue Collections** 

### **#4306 – MLC History**

### Collections ▶ Municipal Liens Certificates ▶ MLC History ▶ [6 Attachments]

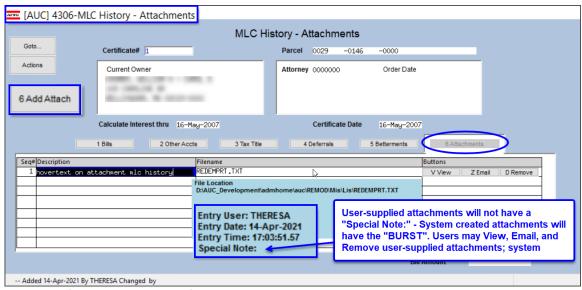

Figure 23 After MLCs are posted, files may be attached here

## 5.7. #4315 – Attorney Table

### Collections ▶ Tables ▶ Attorney Table ▶ [2 Attachments]

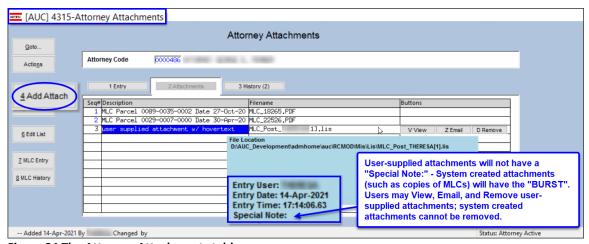

Figure 24 The Attorney Attachments table

**Revenue Collections** 

### #4821 – Deferral Attachments

Collections ▶ Deferrals ▶ Deferrals Process Menu ▶ Enter Bills for Deferral ▶ [Attachments]

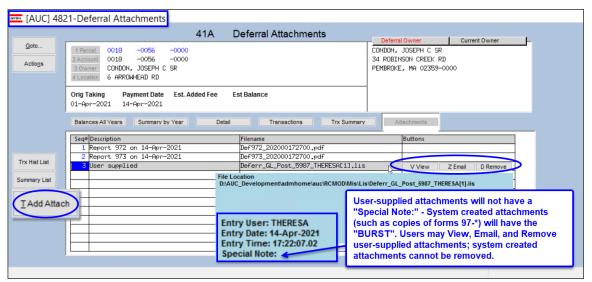

Figure 25 The attachments tab for deferrals includes the enhanced hovertext

[ADM-AUC-SY-8171]

## 6. ADMINS.COM TRAINING VIDEOS

The **ADMINS** training videos were converted to provide **Dividule** features, such as pause, rewind, fast forward, closed captions, and playing at faster speed. This training is restricted to "Customers Only". Need credentials? Go to: Contact Us ADMINS, Inc. and follow the instructions in the quick start guide. Then, use the link to access the Videos | ADMINS, Inc.

[ADM-AUC-WEB-2]

## 7. HELP REFERENCE LIBRARY

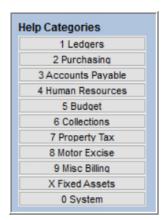

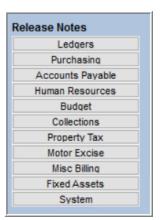

**ADMINS** made changes to the **Collections** and **Tax** release notes library structure. The Collections release notes used to be listed for all quarters, then listed Treasury Receipt release notes for each quarter, as shown in Figure 27.

Now, each quarter's release notes are listed in chronological order, as shown in Figure 28, with the most recent at the top, making it easier to find the most recent documents.

Figure 26 Help Categories and Release Notes structure are now the same

## Tax and Collections Release Notes Libraries [Enhancement]

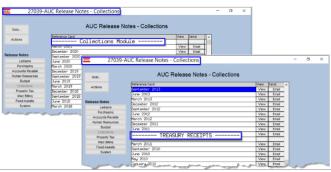

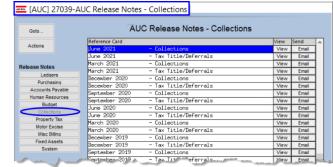

Figure 27 Before – All Collections were listed, then Treasury **Receipts** 

Figure 28 After – The release notes for Collections and Tax Title/Deferrals are listed chronologically, with the most recent at the top

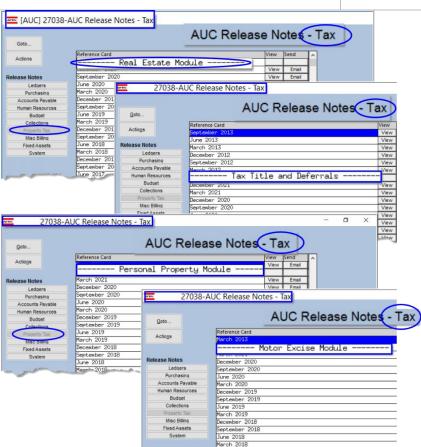

The Collections release notes include **Revenue Collections, Tax** Title/Deferrals, and Treasury Receipts "stand alone" prior year notes.

In the Collections Release Notes library, page down to find older **Treasury Receipts** release notes, as March 2011 was the last time Treasury Receipts were self-contained. Now, Treasury Receipts release notes are included as part of the Revenue Collections release notes.

Tax Title/Deferrals used to be included in the Tax release notes; they were moved to the Collections release note library.

Motor Excise release notes are now in their own library, separate from Tax. This new structure mimics that of the Help Reference Library as shown in Figure 26.

Figure 29 Before – Real Estate, Tax Title, Personal Property and Motor Excise were all in the Tax Release Notes

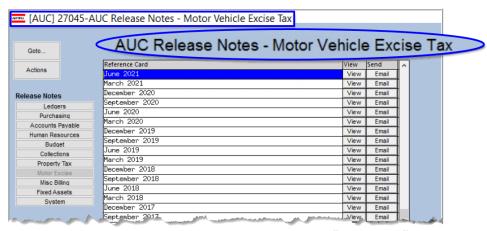

Figure 30 Motor Vehicle Excise Tax Release Notes are now "stand alone" in their own screen

[ADM-AUC-SY-8189]

## **New or Updated Documents**

**ADMINS** added the following new or updated documents to the Help Reference Library.

| • | TREASURY RECEIPTS | RC-1320 Treasury Receipts                                     | [Updated] |
|---|-------------------|---------------------------------------------------------------|-----------|
|   |                   | RC–1355 Supplemental Appropriations JE from Treasury Receipts | [New]     |
| • | SITE SPECIFIC     | RC–1730 Cranston, RI Income Tax Offset Export                 | [Updated] |
|   |                   | RC–1750 Cranston, RI Account Status Codes                     | [Updated] |
| • | SYSTEM            | SY–170 System Administration Kit                              | [Updated] |